# Video Conferencing

### Booking a Video Conferencing Room and Equipment

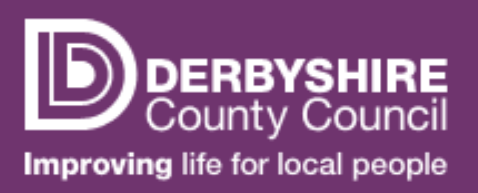

### **PAGE 1 of 3**

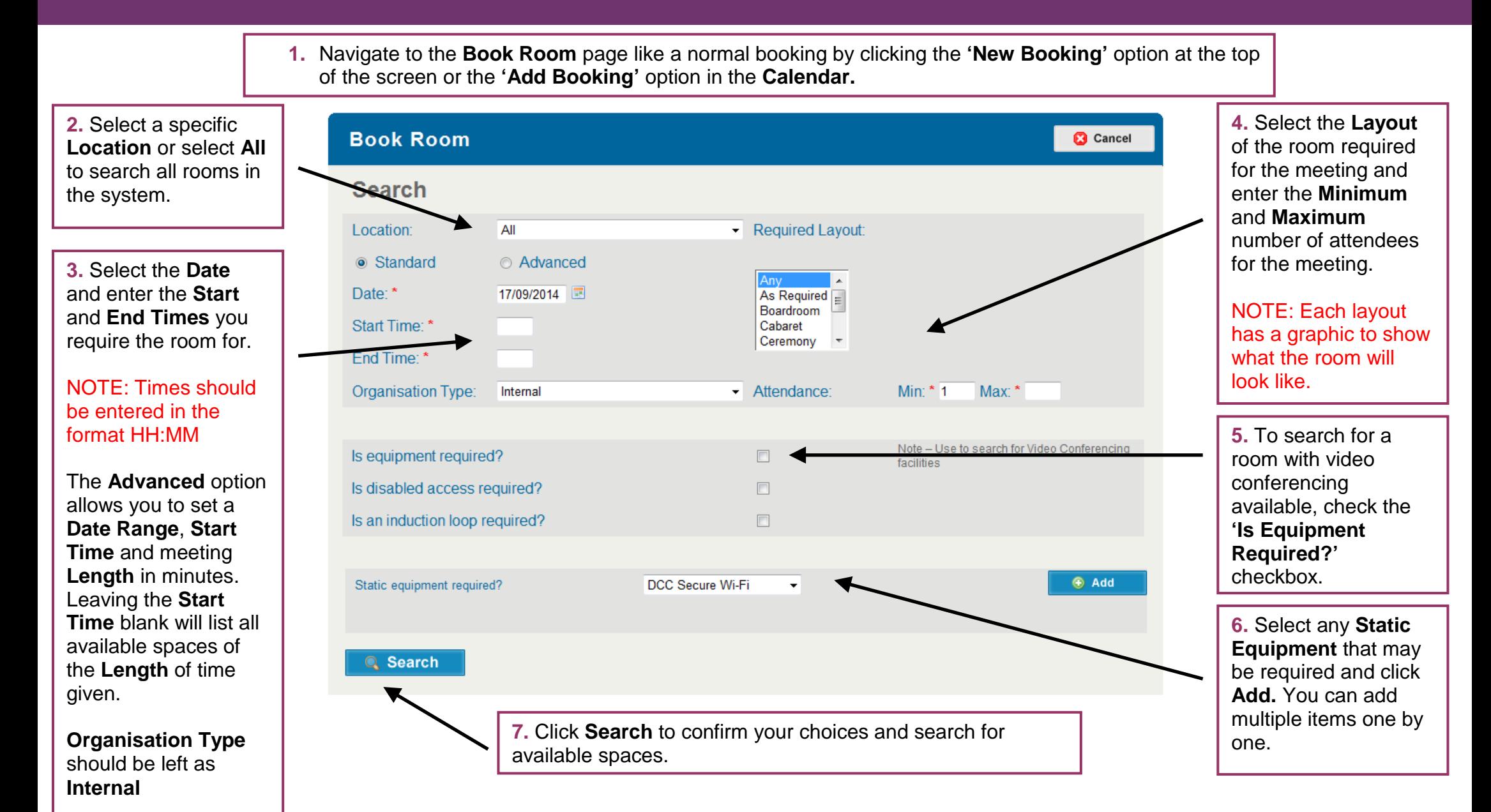

### Video Conferencing

 $\ddot{\phantom{0}}$ 

Booking Video Conferencing Rooms and Equipment

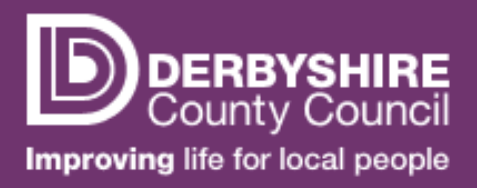

### **PAGE 2 of 3**

**8.** A list of all available rooms that match your search criteria will now be listed under the **Matches** heading.

Should you wish to change any of your search criteria, you can do so by clicking the **Back** button.

#### NOTE: With the **'Is Equipment Required?**' box checked, only rooms which have equipment available to book will be shown

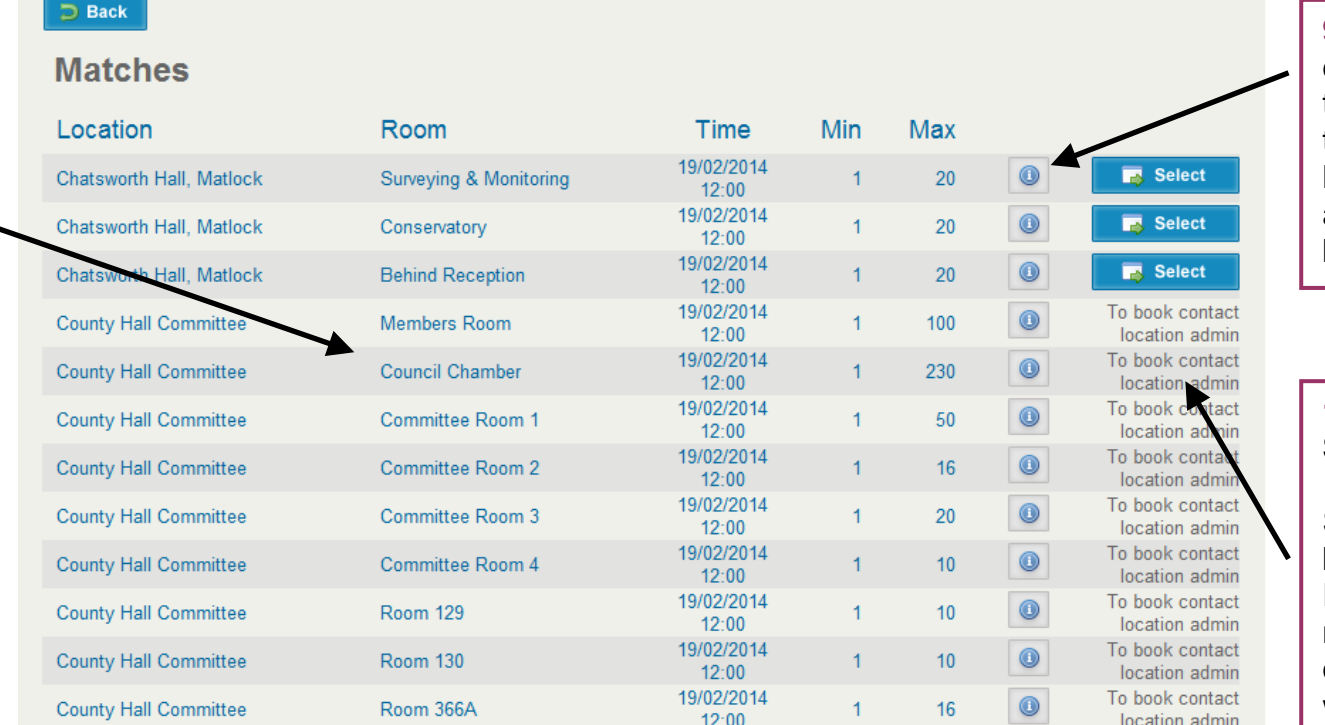

**9.** Clicking the **o** icon will display information about the room such as opening times, possible room layouts and, if applicable, any costs associated with booking the room.

**10.** To select a room, click **Select**.

Some rooms can only be booked by administrators. For those rooms the message **'To book contact location admin'** will be shown.

If no available rooms match your search criteria, the following error message will appear on screen.

> No room matches have been found, please refine your search and try again

 $\mathbf x$ 

Edit your search criteria and click Search again until you find a room which matches.

NOTE: The more specific your search criteria, the more likely it will be to return no matches. Consider taking out requirements such as static equipment if you are struggling to find matches.

# Video Conferencing

Booking Video Conferencing Rooms and Equipment

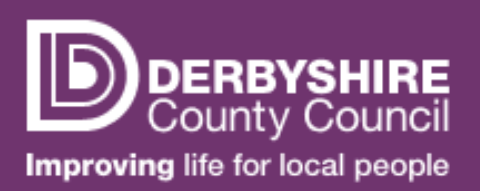

### **PAGE 3 of 3**

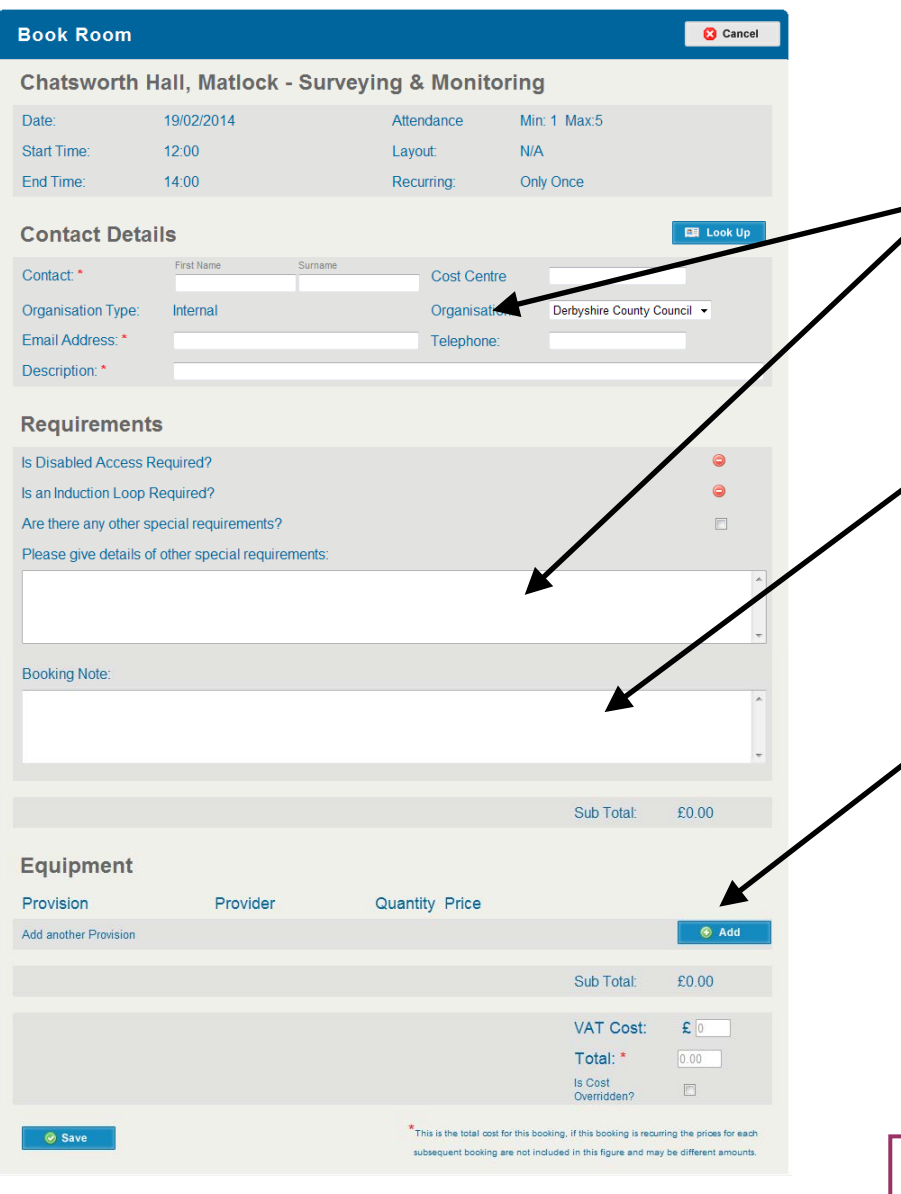

**11.** Enter your **Contact Details**. If you have previously booked a meeting on the system, you can use the **Look Up** button to find your existing details rather than entering them again. Enter a **Description** of the meeting.

If you have any **Special Requirements** you can enter them here.

**12.** The **Booking Note** field should be used to record details of all the parties involved in the conference call including whether they are **Internal (i.e. within DCC)** or **External (anybody not on a DCC site)**.

**NOTE: It is extremely important that this information is included so network usage can be monitored.**

**13.** To book the video conferencing equipment click **'Add'** under the **'Equipment'** heading. In the **Provision Details**  window, make sure that **'Video Conferencing'** is selected in the **'Provision'** box and that the **'Quantity'** shown is **1**. Click **Save**. The equipment will now be shown on the **Book Room** screen.

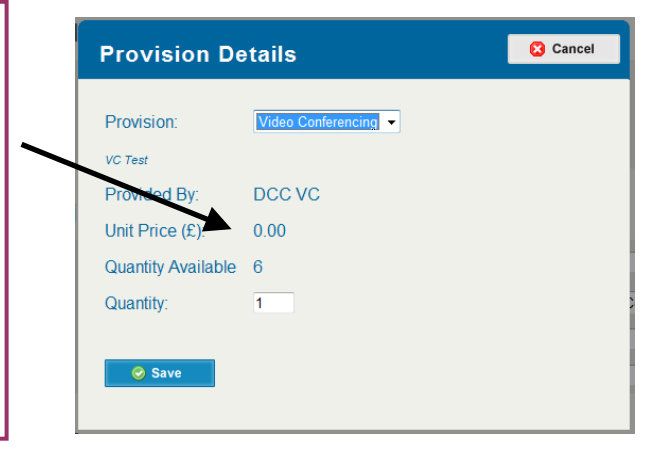

**14.** The **Total Cost** (if applicable) of the booking will be displayed. To confirm the booking, click **Save**. You will receive an e-mail confirmation of your booking.